# Configurar o ISE 3.1 através do AWS Marketplace Ī

# **Contents**

**Introduction Prerequisites Requirements** Componentes Utilizados **Configurar** Topologia de rede Configurações Etapa A opcional. Criar VPC Etapa B opcional. Configurar o dispositivo headend de VPN no local Etapa C Opcional. Criar Par de Chave Personalizado Etapa D opcional. Criar grupo de segurança personalizado Etapa 1. Inscrever-se no produto AWS ISE Marketplace Etapa 2. Configurar o ISE no AWS Etapa 3. Iniciar o ISE no AWS Etapa 4. Configurar a pilha de formação de nuvem para ISE no AWS Etapa 5. Acesse o ISE no AWS Etapa 6. Configurar implantação distribuída entre ISE no local e ISE no AWS Passo 7. Integrar a implantação do ISE com o AD no local Limitações **Verificar Troubleshoot** Falha na criação da pilha CloudFormation Problemas de conectividade **Appendix** Configuração relacionada a AAA/Radius do switch

# **Introduction**

Este documento descreve como instalar o Identity Services Engine (ISE) 3.1 via Amazon Machine Images (AMI) em Amazon Web Services (AWS). A partir da versão 3.1, o ISE pode ser implantado como uma instância da Amazon Elastic Compute Cloud (EC2) com a ajuda do CloudFormation Templates (CFT).

# **Prerequisites**

## **Requirements**

A Cisco recomenda que você tenha conhecimento básico sobre estes tópicos:

- $\cdot$  ISE
- AWS e seus conceitos como VPC, EC2, formação em nuvem

### Componentes Utilizados

As informações neste documento são baseadas no Cisco ISE versão 3.1.

The information in this document was created from the devices in a specific lab environment. All of the devices used in this document started with a cleared (default) configuration. Se a rede estiver ativa, certifique-se de que você entenda o impacto potencial de qualquer comando.

# **Configurar**

### Topologia de rede

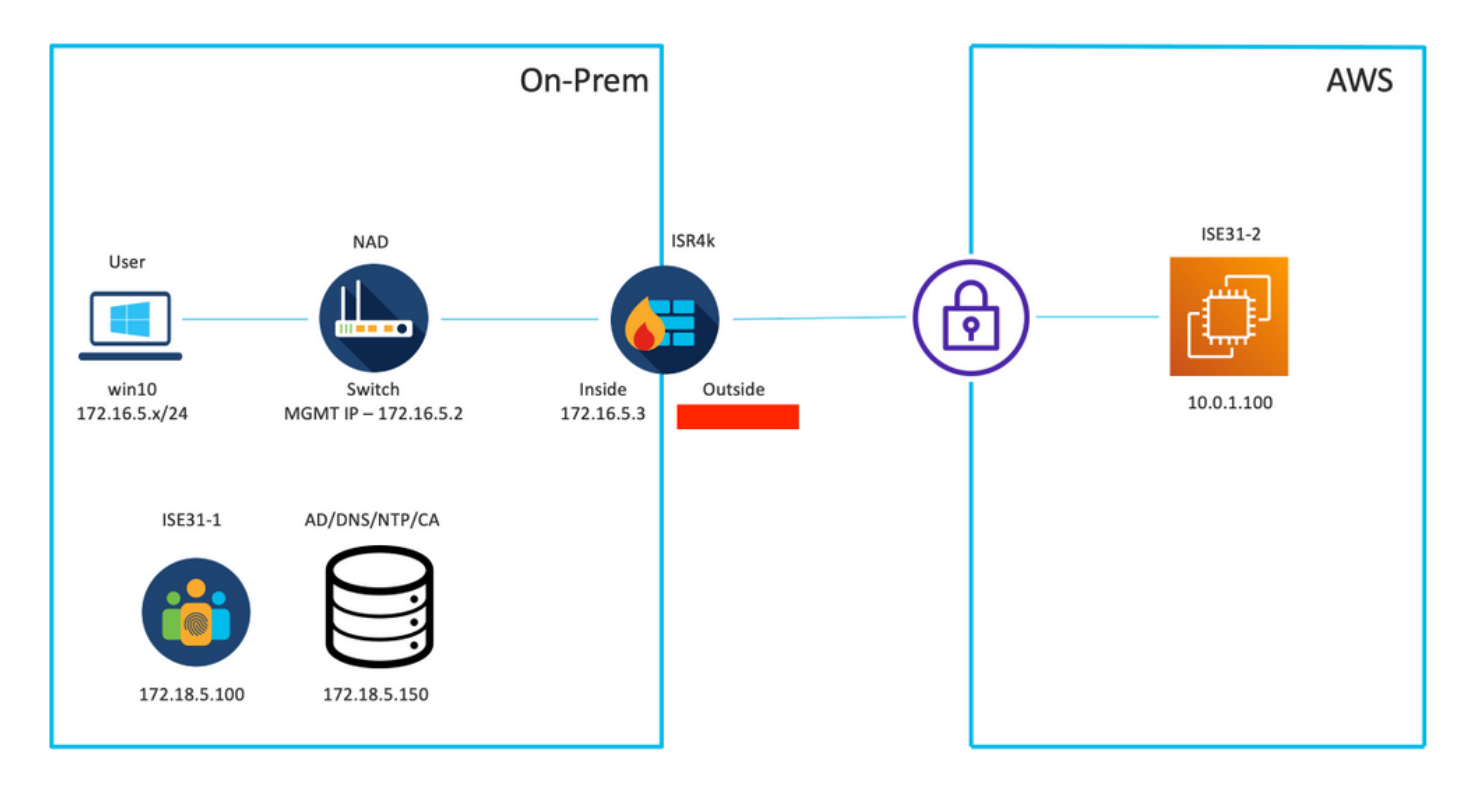

### Configurações

Se ainda não houver VPC, grupos de segurança, pares de chaves e túnel VPN configurados, você precisará seguir as etapas opcionais; caso contrário, comece com a Etapa 1.

### Etapa A opcional. Criar VPC

 Navegue até VPC AWS Service. Selecione Iniciar Assistente de VPC conforme mostrado na imagem.

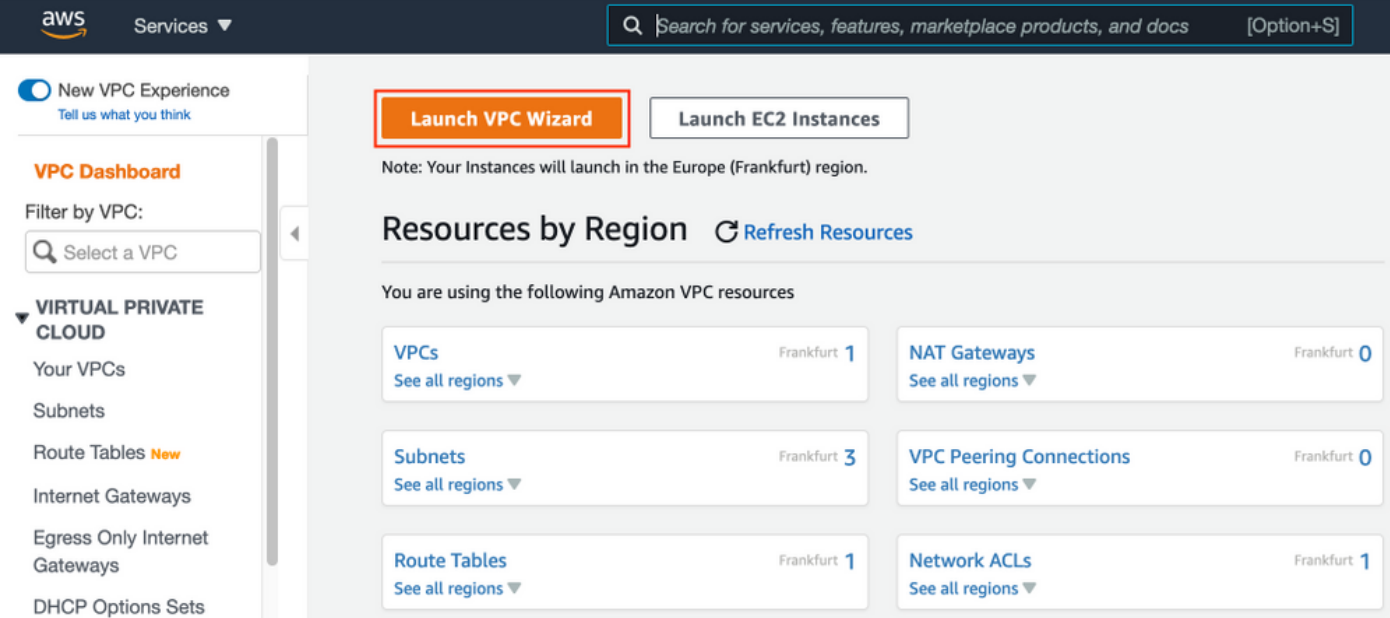

Escolha VPC com Somente sub-rede privada e Acesso VPN de hardware e clique em Selecionar como mostrado na imagem.

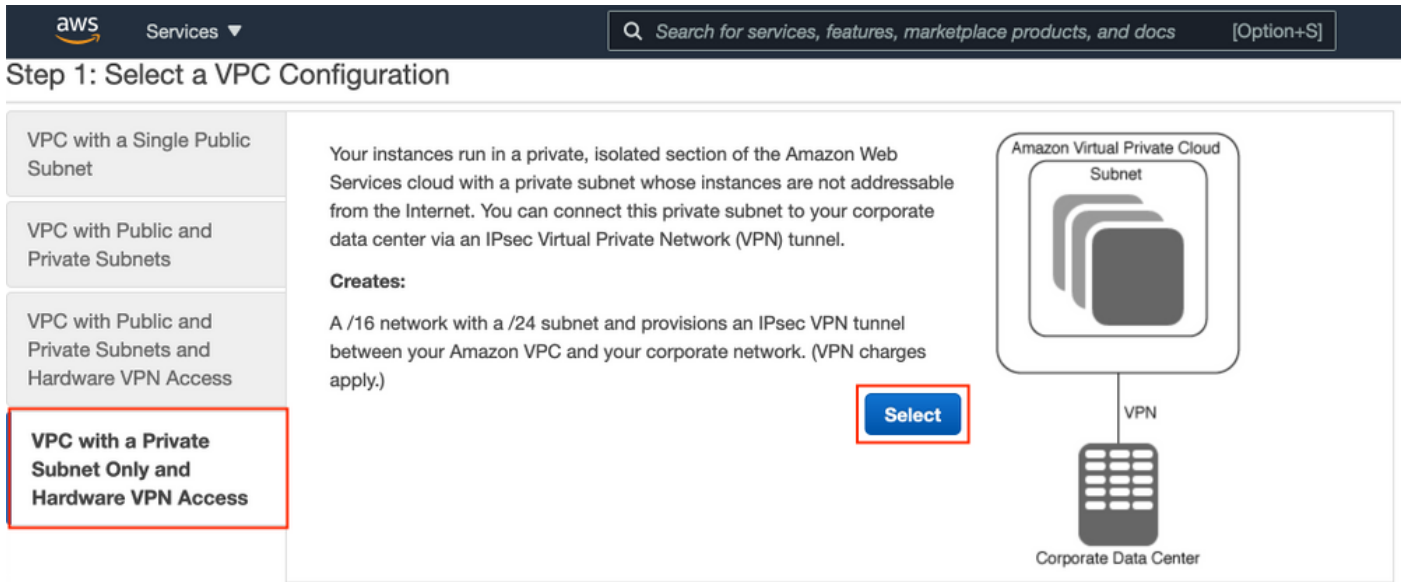

Note: A seleção de VPC na Etapa 1. do assistente de VPC depende da topologia, pois o ISE não é projetado como servidor exposto à Internet - o VPN com sub-rede privada somente é usado.

Defina as configurações de sub-rede privada do VPC de acordo com o projeto da rede e selecione Next.

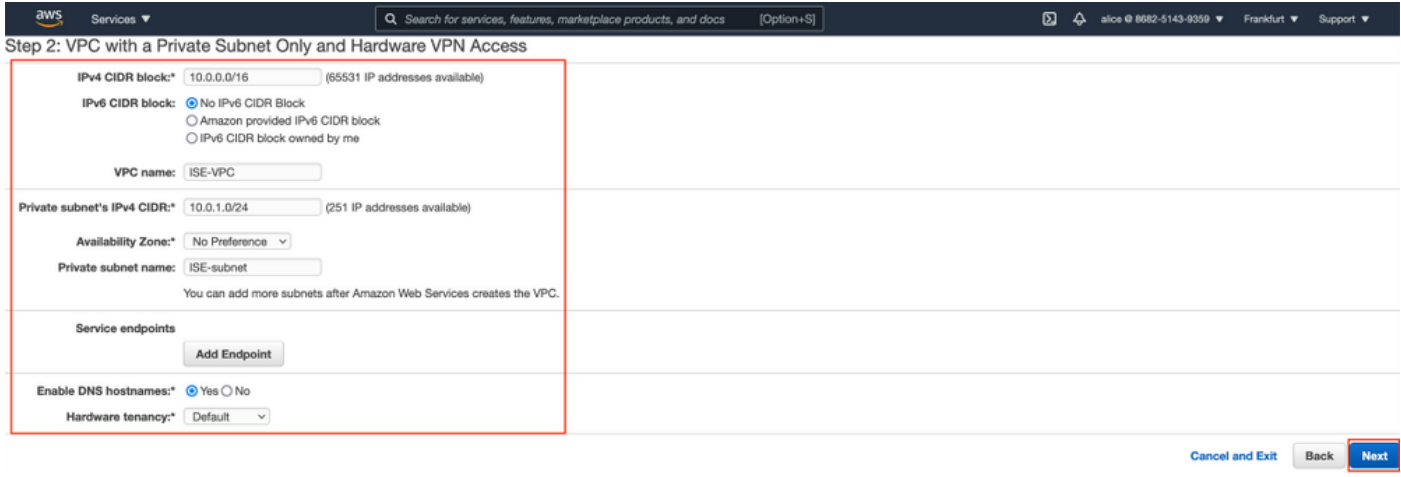

Configure sua VPN de acordo com seu projeto de rede e selecione Create VPC.

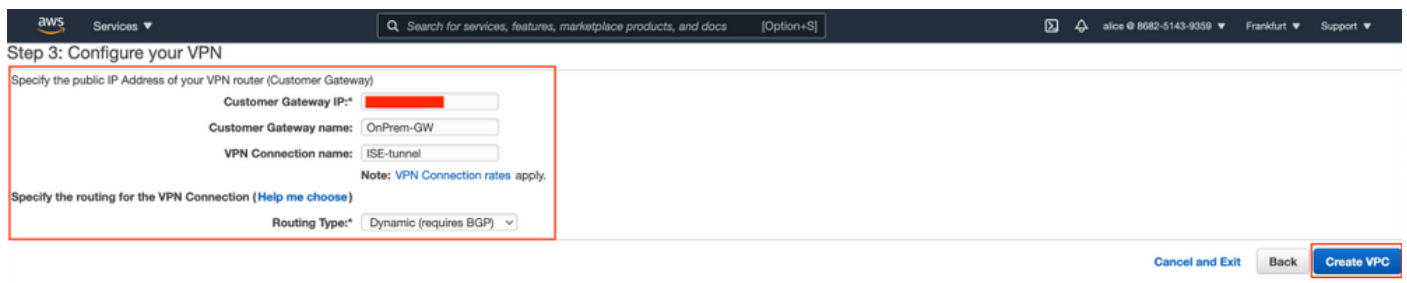

Depois que o VPC for criado, a mensagem "O VPC foi criado com êxito" será exibida. Clique em OK conforme mostrado na imagem.

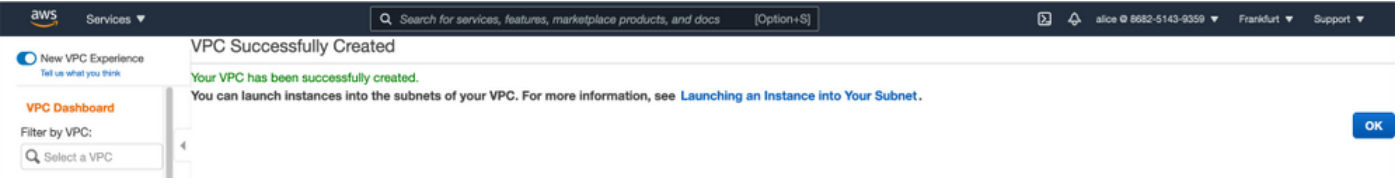

Etapa B opcional. Configurar o dispositivo headend de VPN no local

Navegue até VPC AWS Service. Escolha conexões VPN site a site, selecione o túnel VPN recémcriado e selecione Download Configuration conforme mostrado na imagem.

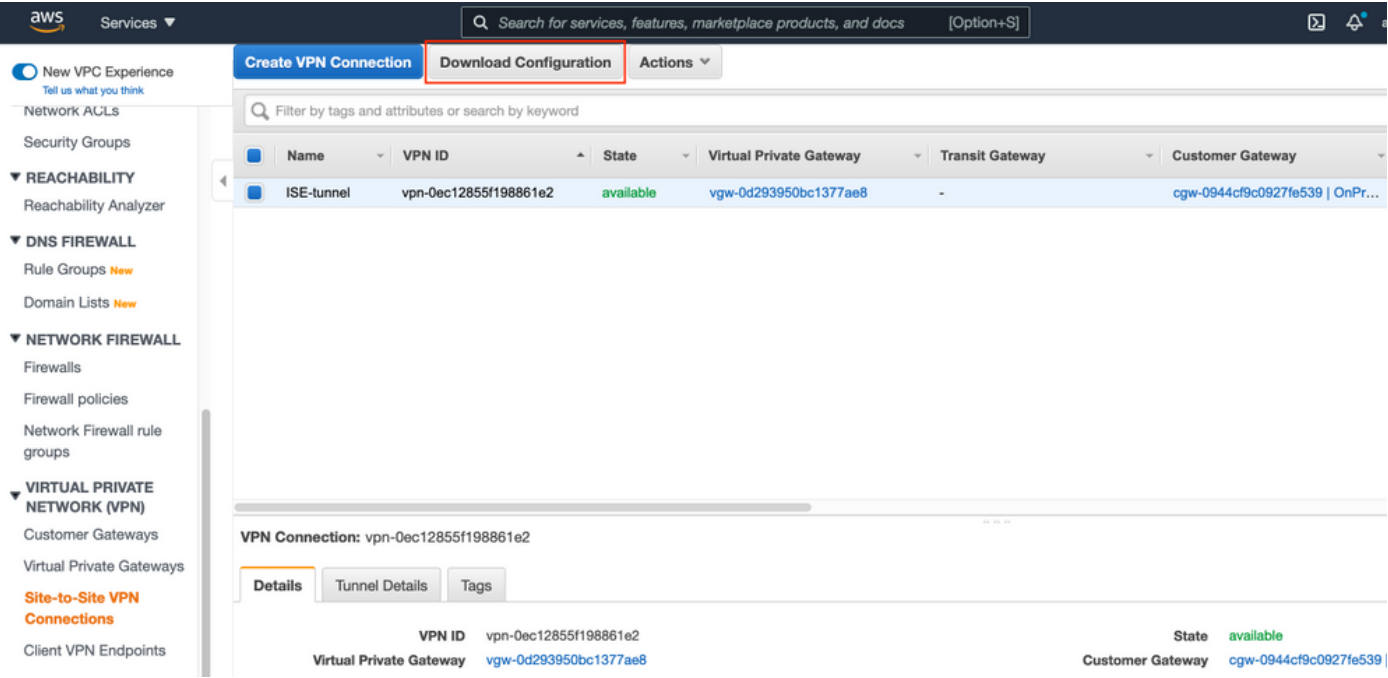

### Escolha Fornecedor, Plataforma e Software, selecione Download como mostrado na imagem.

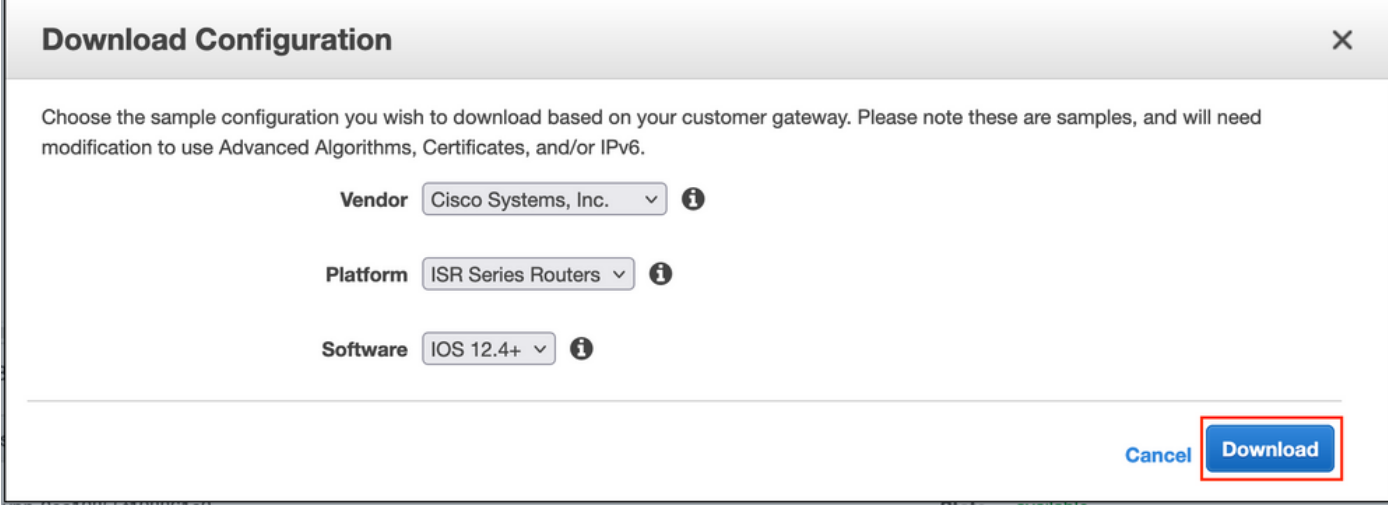

Aplique a configuração baixada no dispositivo headend VPN On-Prem.

### Etapa C Opcional. Criar Par de Chave Personalizado

As instâncias AWS EC2 são acessadas com a ajuda de pares de chaves. Para criar um par de chaves, navegue até EC2 Service. Selecione o menu Key Pairs em Network & Security (Rede e segurança). Selecione Criar par de chaves, atribua um nome, deixe outros valores como padrão e selecione Criar par de chaves novamente.

# Create key pair Info

### **Kev pair**

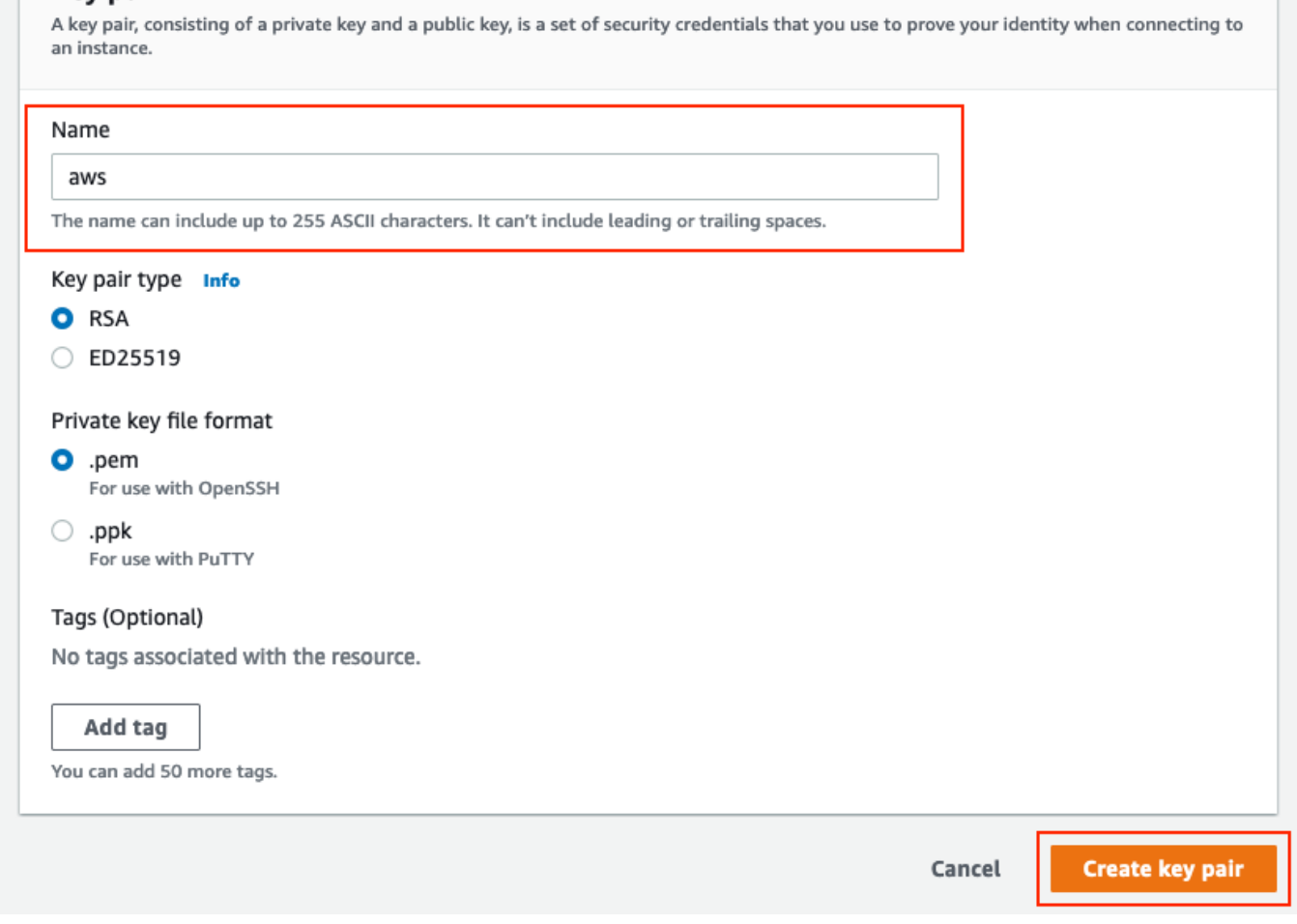

### Etapa D opcional. Criar grupo de segurança personalizado

O acesso às instâncias AWS EC2 é protegido por grupos de segurança, para configurar o grupo de segurança, navegue para EC2 Service. Selecione o menu Grupos de segurança em Rede e segurança. Selecione Criar grupo de segurança, configure um nome, Descrição, no campo VPC selecione VPCrecém-configurado. Configure Inbound Rules para permitir a comunicação com o ISE. Selecione Criar grupo de segurança conforme mostrado na imagem.

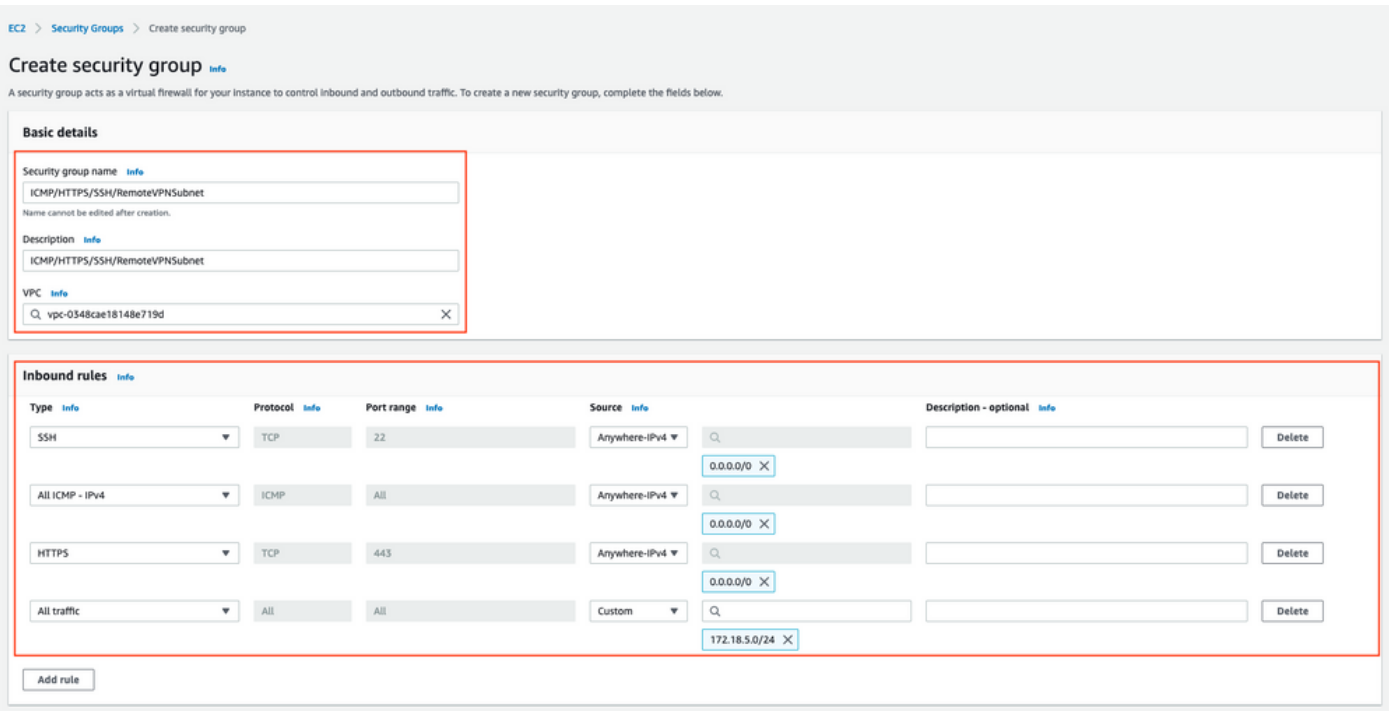

Note: O Grupo de Segurança configurado permite acesso SSH, ICMP, HTTPS ao ISE e a todos os protocolos acesso da sub-rede On-Prem.

### Etapa 1. Inscrever-se no produto AWS ISE Marketplace

Navegue até AWS Marketplace Subscriptions AWS Service. Selecione Descobrir produtos conforme mostrado na imagem.

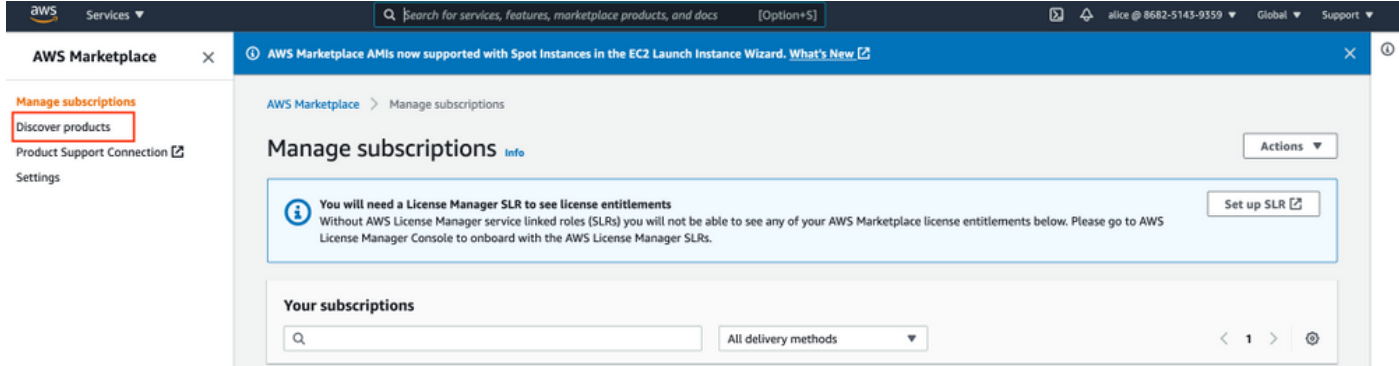

Procure o produto ISE e selecione Cisco Identity Services Engine (ISE) como mostrado na imagem.

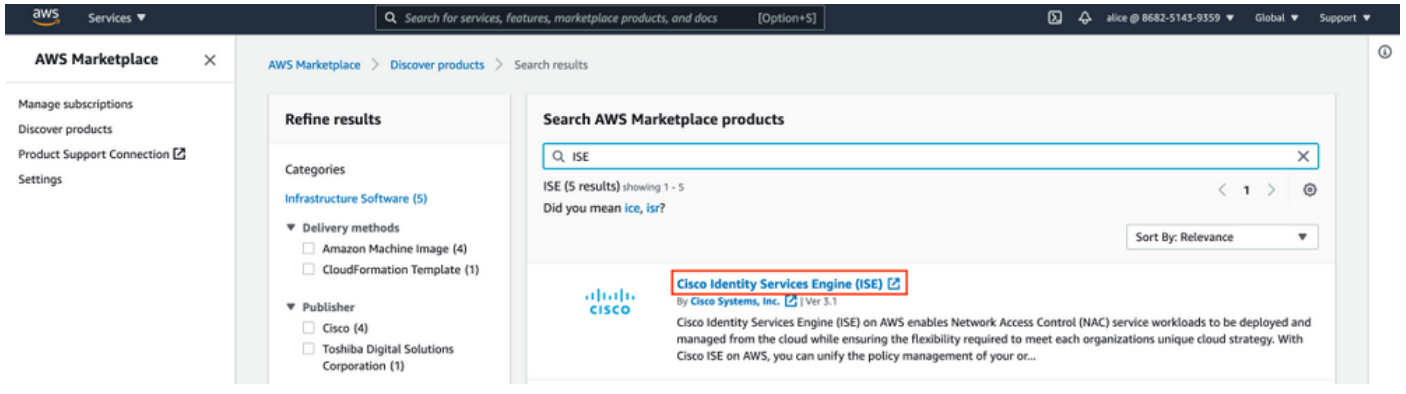

### Selecione o botão Continuar para assinar

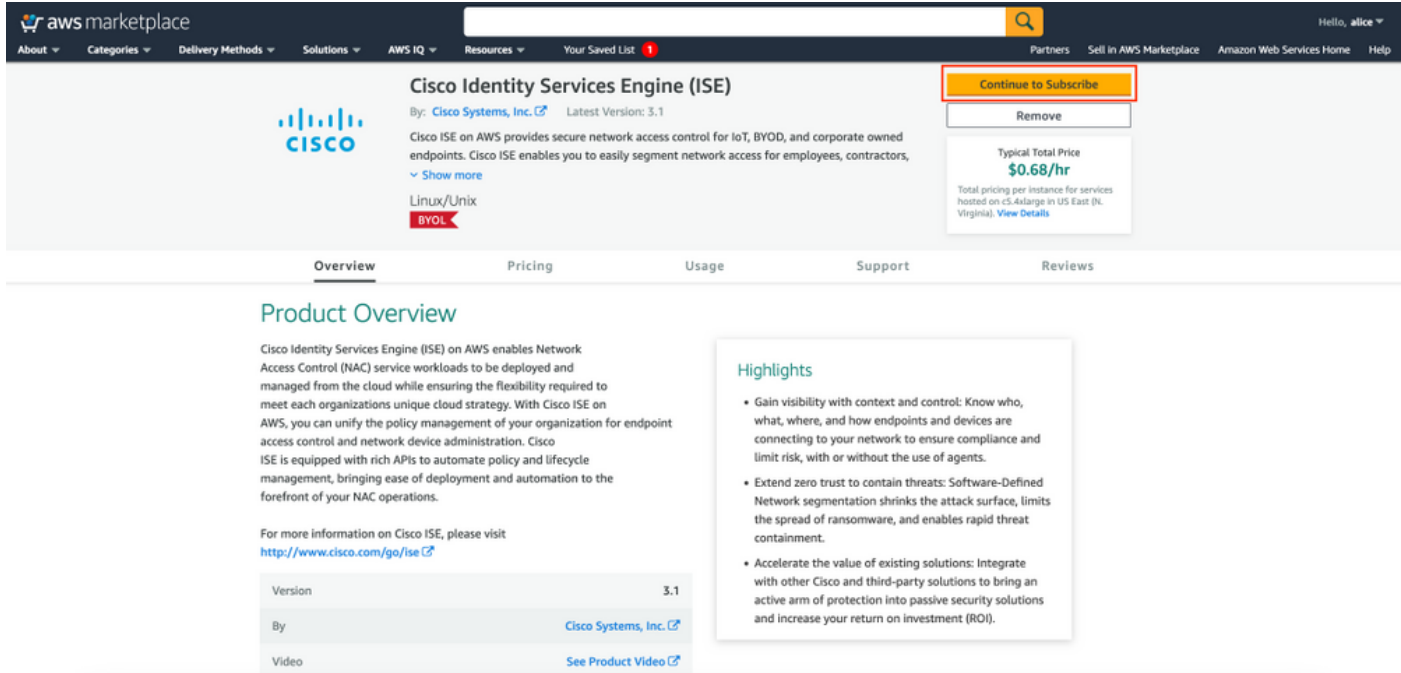

### Selecione o botão Aceitar termos, conforme mostrado na imagem.

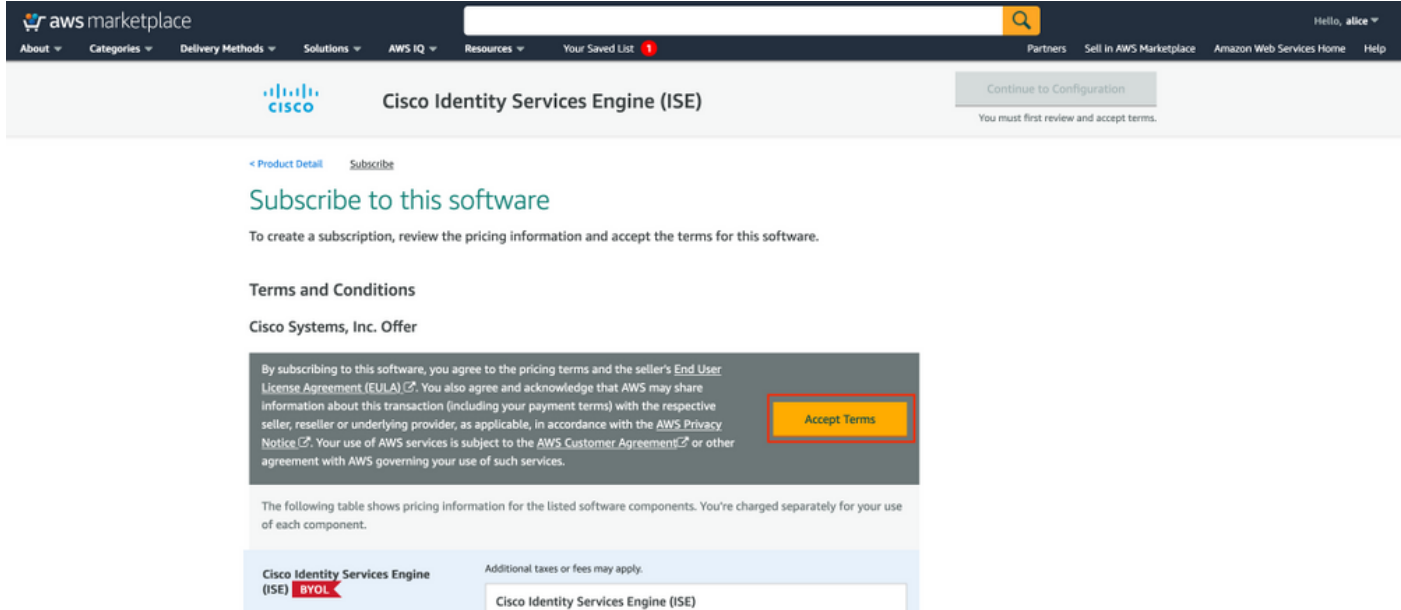

Depois de inscrever o status de Efetivo e Data de expiração com alteração para Pendente como mostrado na imagem.

< Product Detail Subscribe

### Subscribe to this software

Your subscription to this product is pending and may take a few minutes. You will be notified on this page when the subscription is complete.

#### **Terms and Conditions**

#### Cisco Systems, Inc. Offer

You have subscribed to this software and agreed that your use of this software is subject to the pricing terms and the seller's End User License Agreement (EULA) (Z<sup>\*</sup>. You agreed that AWS may share information about this transaction (including your payment terms) with the respective seller, reseller or underlying provider, as applicable, in accordance with the AWS Privacy Notice [S]. Your use of AWS services remains subject to the AWS Customer Agreement<sup>7</sup> or other agreement with AWS governing your use of such services.

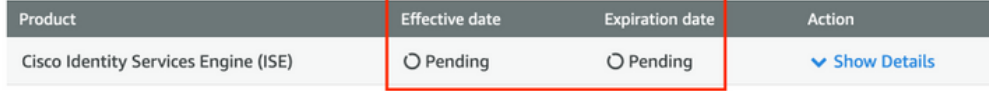

### Pouco depois que a data de efetivação for alterada para a data de assinatura e a data de vencimento for alterada para N/A. Selecione Continuar para a configuração conforme mostrado no ima

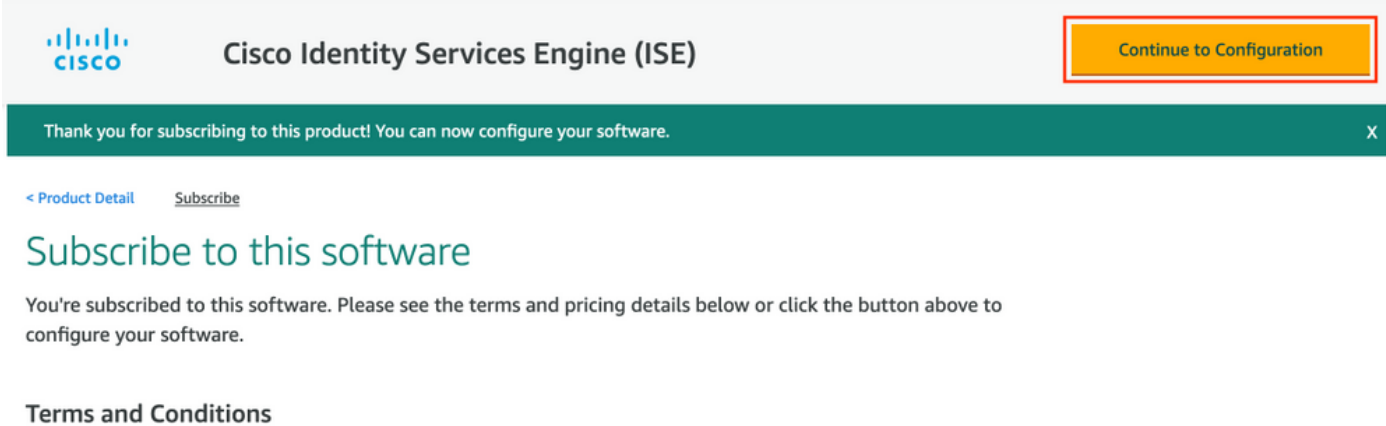

#### Cisco Systems, Inc. Offer

You have subscribed to this software and agreed that your use of this software is subject to the pricing terms and the seller's End User License Agreement (EULA)  $\mathbb{Z}^n$ . You agreed that AWS may share information about this transaction (including your payment terms) with the respective seller, reseller or underlying provider, as applicable, in accordance with the AWS Privacy Notice &. Your use of AWS services remains subject to the AWS Customer Agreement C' or other agreement with AWS governing your use of such services.

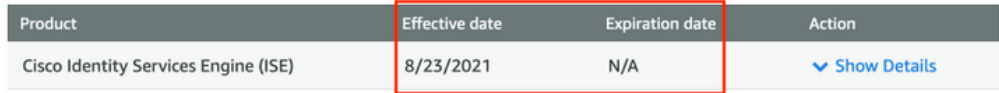

### Etapa 2. Configurar o ISE no AWS

No menu Método de entrega da tela Configurar este software, selecione Cisco Identity Services Engine (ISE). Na Versão do software, selecione 3.1 (12 de agosto de 2021). Selecione a região, onde o ISE está planejado para ser implantado. Selecione Continuar para iniciar.

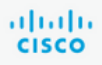

< Product Detail Subscribe **Configure** 

# Configure this software

Choose a fulfillment option below to select how you wish to deploy the software, then enter the information required to configure the deployment.

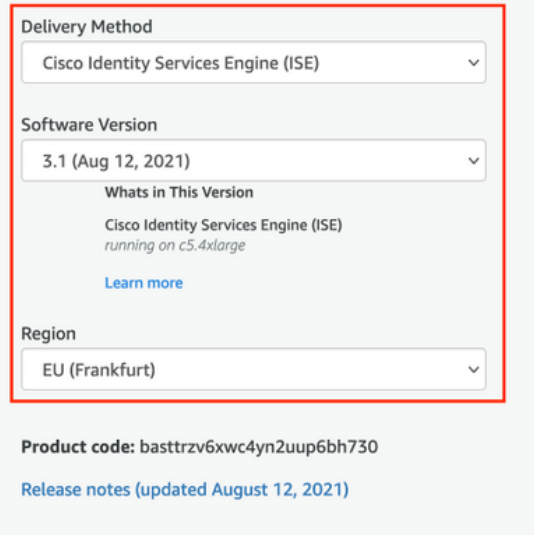

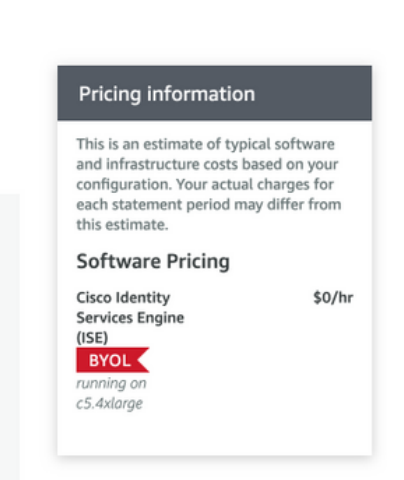

### Etapa 3. Iniciar o ISE no AWS

No menu suspenso Actions (Ações) da tela Launch this Software (Iniciar este software), selecione Launch CloudFormation (Iniciar formação em nuvem).

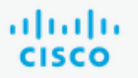

# **Cisco Identity Services Engine (ISE)**

Subscribe Configure < Product Detail Launch

# Launch this software

Review your configuration and choose how you wish to launch the software.

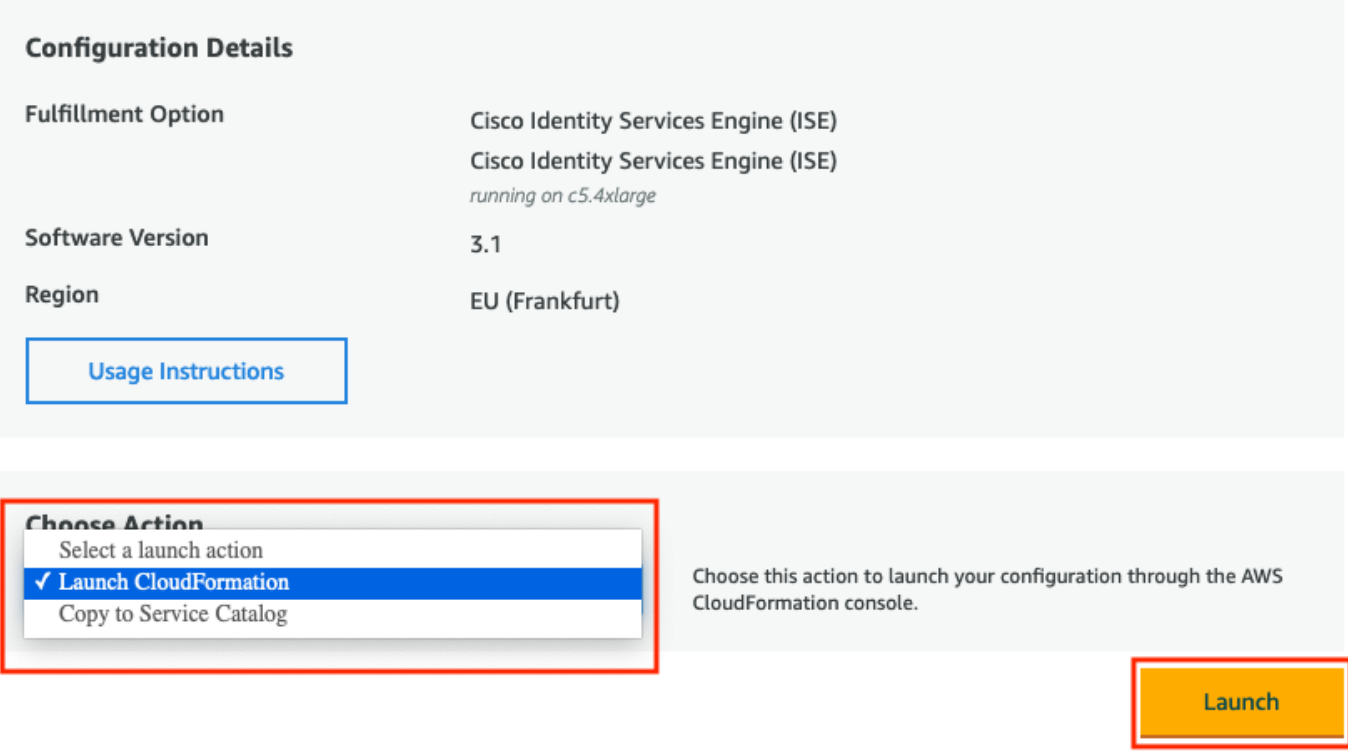

(Opcional) Selecione Instruções de uso para familiarizar-se com elas. Selecione Iniciar.

### Etapa 4. Configurar a pilha de formação de nuvem para ISE no AWS

O botão Iniciar o redireciona para a tela de configuração CloudFormation Stack. Há um modelo pré-criado que deve ser usado para configurar o ISE. Mantenha as configurações padrão e selecione Avançar.

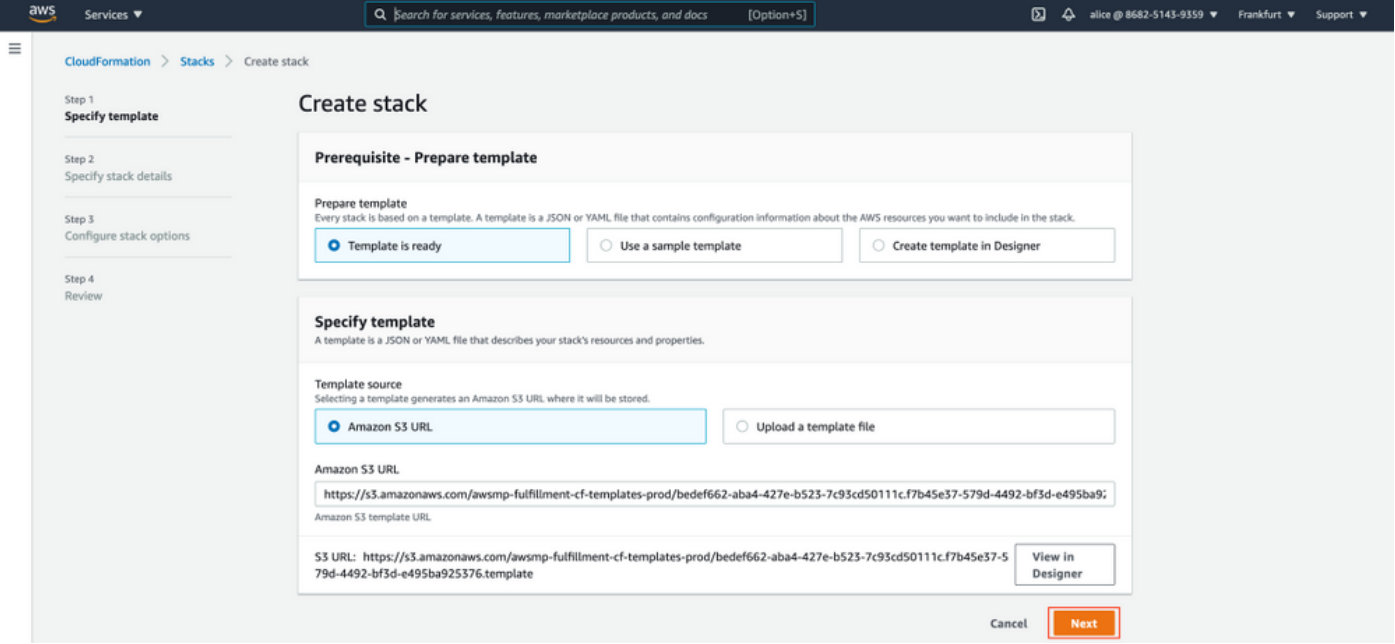

Preencha os dados da pilha CloudFormation com o nome da pilha. Configure os Detalhes da Instância como Nome de Host, selecione Par de Chave da Instância e Grupo de Segurança de Gerenciamento.

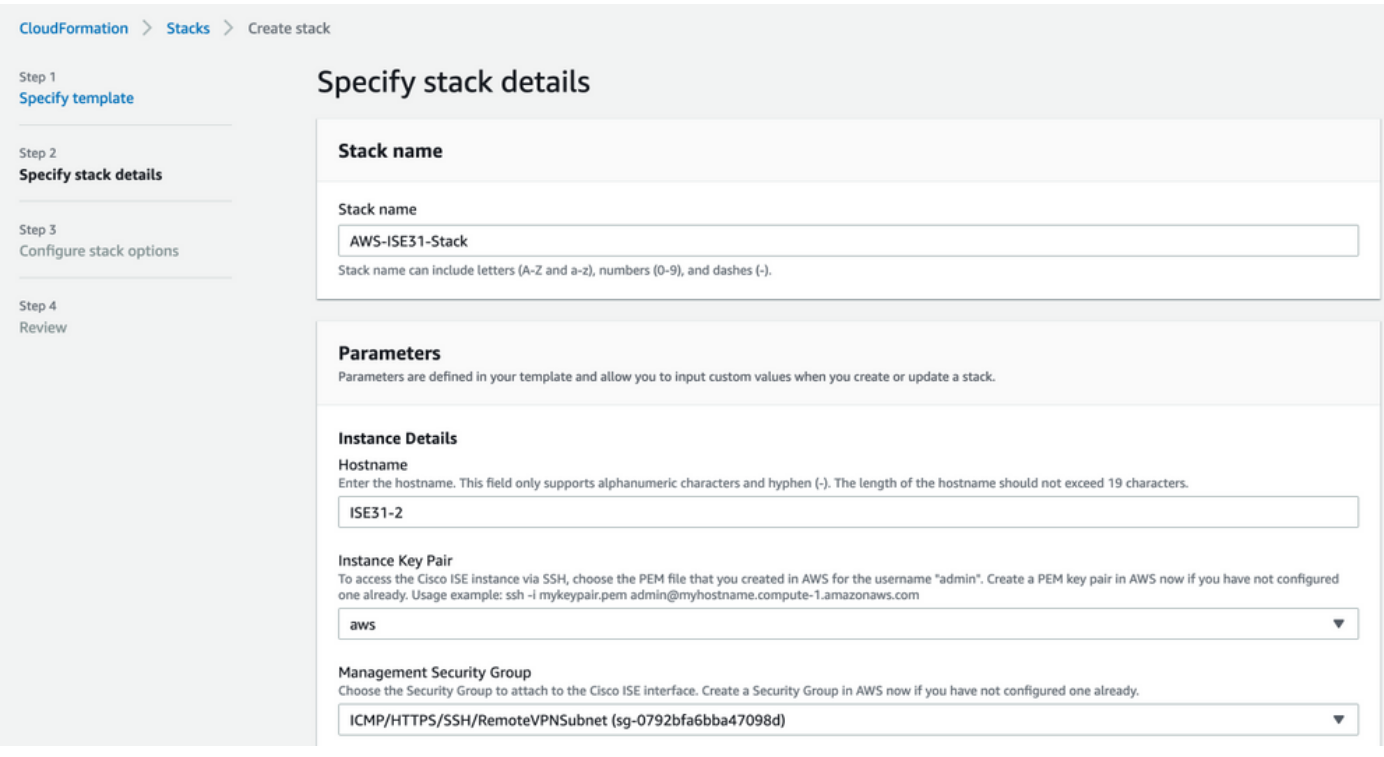

Continue a configuração dos detalhes da instância com Management Network, Management Private IP, Time Zone, Instance Type, EBS Encryption e Volume Size.

#### Management Network

Choose the subnet to be used for the Cisco ISE interface. To enable IPv6 addresses, you must associate an IPv6 CIDR block with your VPC and subnets. Create a Subnet in AWS now if you have not configured one already.

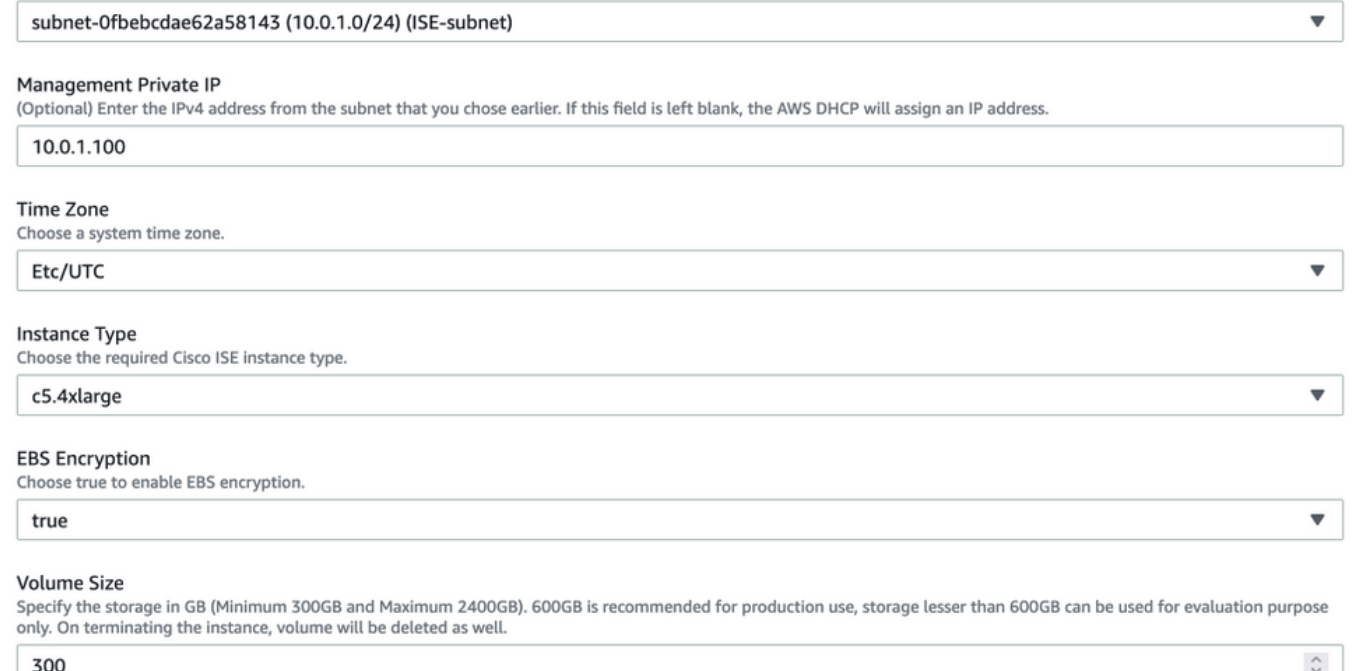

### Continue a configuração dos detalhes da instância com DNS Domain, Name Server, NTP Service e Services.

#### **Network Configuration**

#### **DNS Domain**

Enter a domain name in correct syntax (for example, cisco.com). The valid characters for this field are ASCII characters, numerals, hyphen (-), and period (.). If you use the wrong syntax, Cisco ISE services might not come up on launch.

#### example.com

#### Name Server

Enter the IP address of the name server in correct syntax. If you use the wrong syntax, Cisco ISE services might not come up on launch.

#### 172.18.5.150

#### **NTP Server**

Enter the IP address or hostname of the NTP server in correct syntax (for example, time.nist.gov). Your entry is not verified on submission. If you use the wrong syntax, Cisco ISE services might not come up on launch.

 $\overline{\mathbf{v}}$ 

 $\overline{\mathbf{v}}$ 

 $\overline{\mathbf{v}}$ 

 $\overline{\mathbf{v}}$ 

#### 172.18.5.150

#### **Services**

#### ERS

Do you wish to enable ERS?

#### yes

OpenAPI

#### Do you wish to enable OpenAPI?

yes

#### pxGrid

Do you wish to enable pxGrid?

yes

#### pxGrid Cloud

Do you wish to enable pxGrid Cloud? yes

### Configure a senha do usuário GUI e selecione Next.

### **User Details**

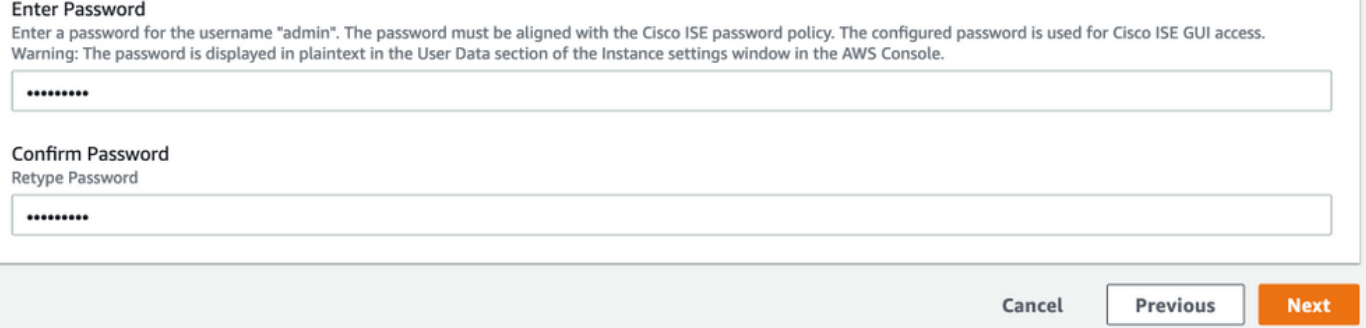

### Nenhuma alteração é necessária na próxima tela. Selecione Avançar.

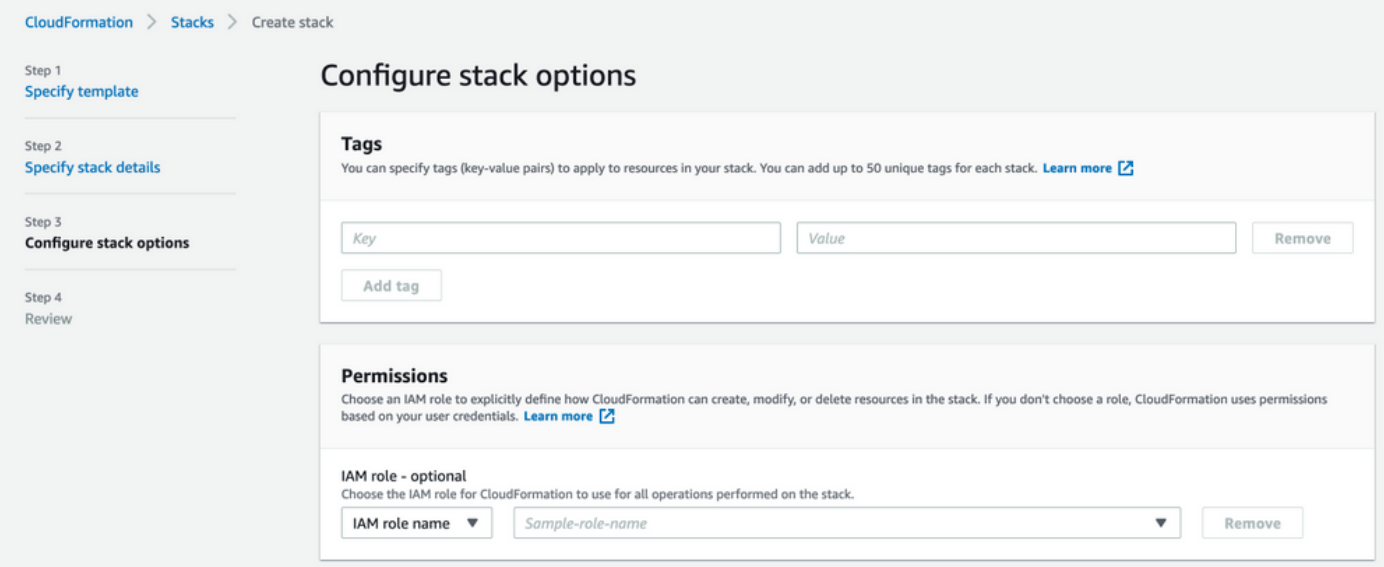

Vá até a tela Revisar pilha, role para baixo e selecione Criar pilha.

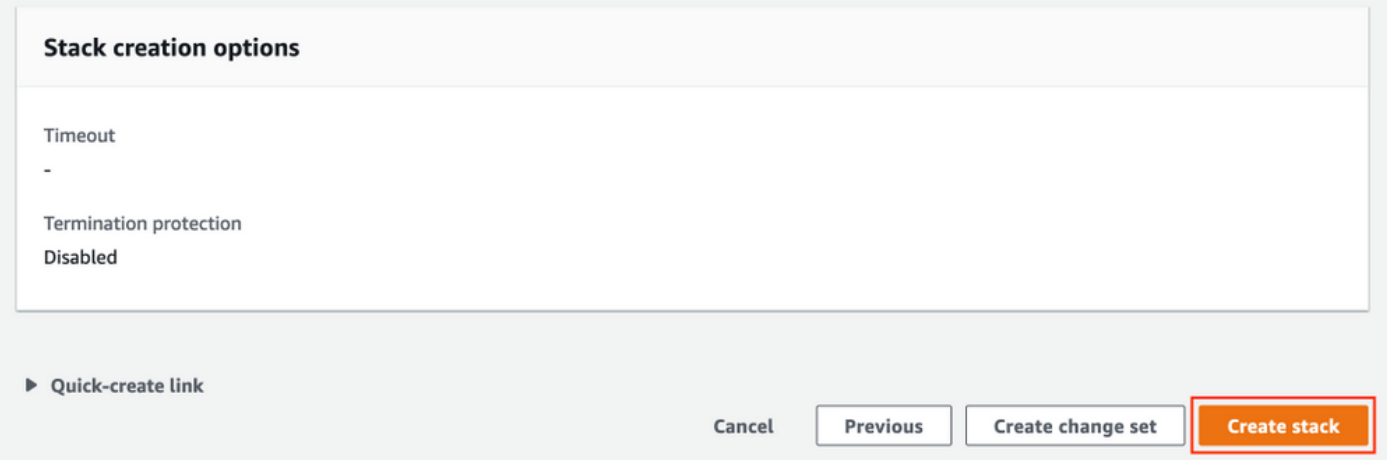

Quando a Pilha for implantada, o status CREATE\_COMPLETE deverá ser visto.

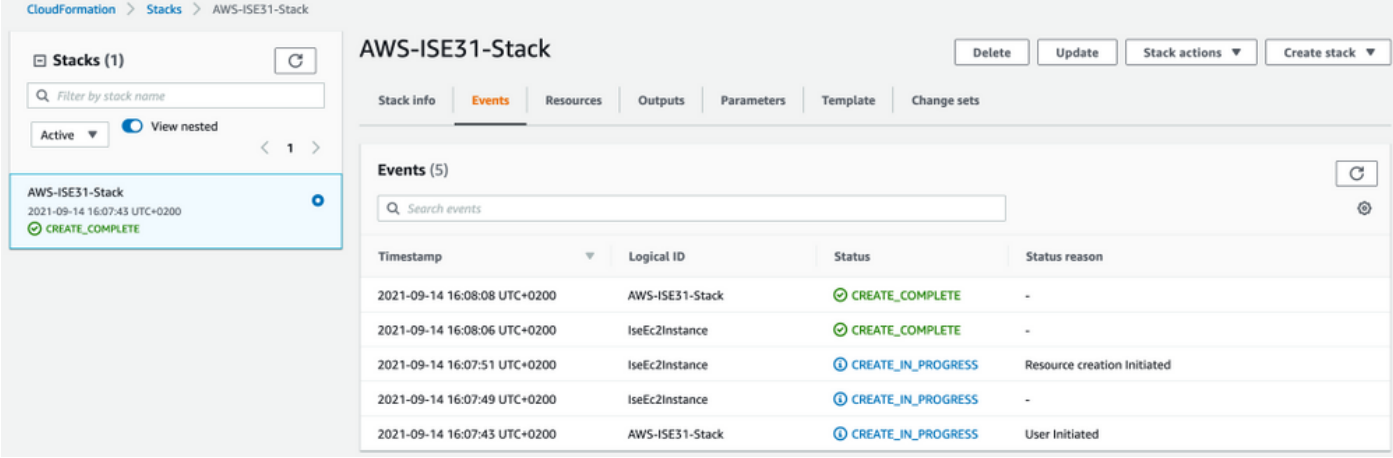

### Etapa 5. Acesse o ISE no AWS

Para acessar a instância do ISE, navegue até a guia Resources para visualizar a instância EC2 criada a partir do CloudForms (Como alternativa, navegue para Services > EC2 > Instances para visualizar as instâncias do EC2) como mostrado na imagem.

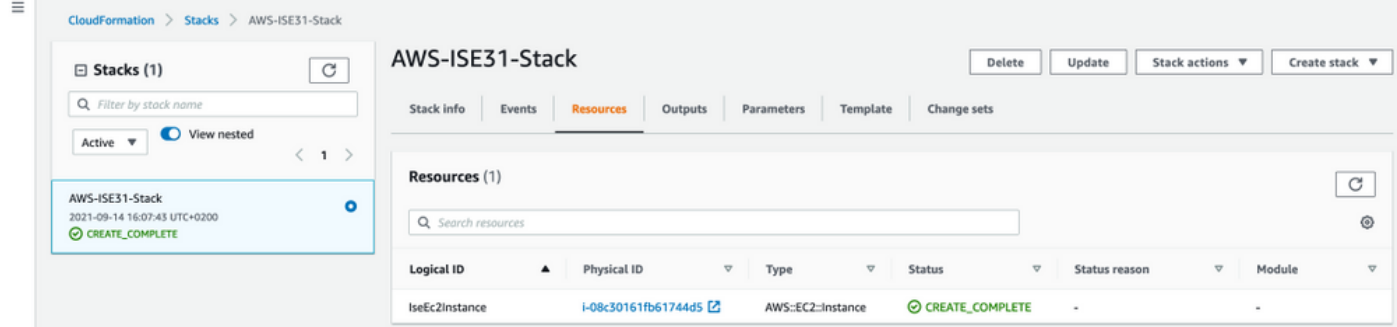

Selecione Physical ID para abrir o menu EC2 Instances. Verifique se a verificação de status tem 2/2 verificações de status aprovadas.

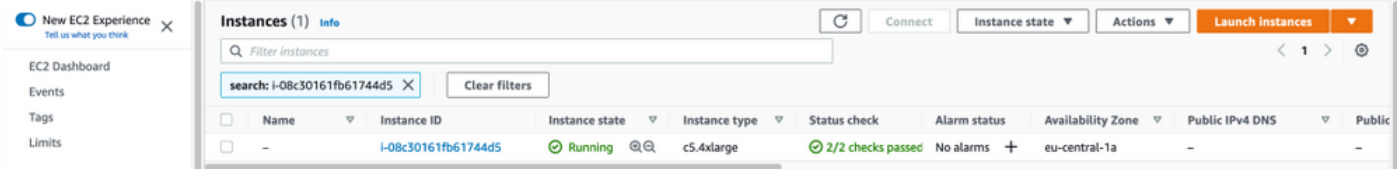

Selecione a ID da instância. O ISE pode ser acessado via endereço IPv4 privado/DNS IPv4 privado com protocolo SSH ou HTTPS.

Note: Se você acessa o ISE por meio do endereço IPv4 privado/DNS IPv4 privado certifique-se de que haja conectividade de rede para o endereço privado ISE.

Exemplo de ISE acessado via Endereço IPv4 Privado via SSH:

```
[centos@ip-172-31-42-104 ~]$ ssh -i aws.pem admin@10.0.1.100
The authenticity of host '10.0.1.100 (10.0.1.100)' can't be established.
ECDSA key fingerprint is SHA256:G5NdGZ1rgPYnjnldPcXOLcJg9VICLSxnZA0kn0CfMPs.
ECDSA key fingerprint is MD5:aa:e1:7f:8f:35:e8:44:13:f3:48:be:d3:4f:5f:05:f8.
Are you sure you want to continue connecting (yes/no)? yes
Warning: Permanently added '10.0.1.100' (ECDSA) to the list of known hosts.
Last login: Tue Sep 14 14:36:39 2021 from 172.31.42.104
```
Note: Leva cerca de 20 minutos para que o ISE seja acessível via SSH. Até que a conectividade com o ISE falhe com "Permissão negada (chave pública)." mensagem de erro.

Use show application status ise para verificar se os serviços estão em execução:

ISE31-2/admin# show application status ise ISE PROCESS NAME STATE PROCESS ID -------------------------------------------------------------------- Database Listener running 27703 Database Server running 127 PROCESSES **Application Server 1996 running 17142** Profiler Database running 38593 ISE Indexing Engine running 48309 AD Connector running 56223 M&T Session Database running 37058 M&T Log Processor running 47400 Certificate Authority Service running 55683 EST Service running SXP Engine Service disabled TC-NAC Service disabled PassiveID WMI Service disabled PassiveID Syslog Service disabled PassiveID API Service disabled PassiveID Agent Service disabled PassiveID Endpoint Service disabled PassiveID SPAN Service disabled DHCP Server (dhcpd) disabled DNS Server (named) disabled ISE Messaging Service running 30760 ISE API Gateway Database Service running 35316 ISE API Gateway Service running 44900 Segmentation Policy Service disabled REST Auth Service disabled SSE Connector disabled Hermes (pxGrid Cloud Agent) Service disabled

ISE31-2/admin#

Note: Leva cerca de 10 a 15 minutos desde que o SSH está disponível para que os serviços ISE façam a transição para um estado em execução.

Quando o Servidor de aplicativos estiver em estado em execução, você poderá acessar o ISE via GUI, como mostrado na imagem.

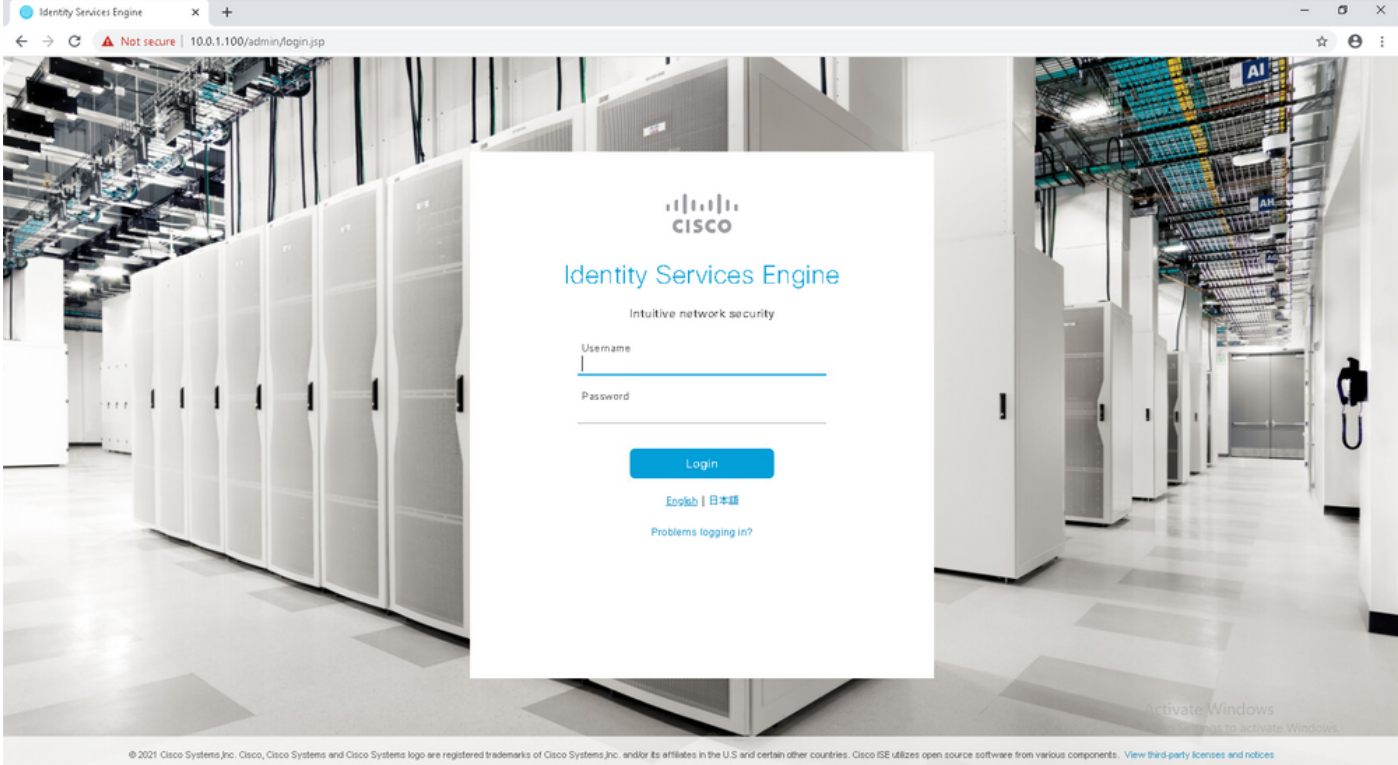

Etapa 6. Configurar implantação distribuída entre ISE no local e ISE no AWS

Faça login no ISE On-Prem e navegue para Administration > System > Deployment. Selecione o nó e selecione Make Primary. Navegue até Administration > System > Deployment, Select Register. Configure o FQDN do Host do ISE em AWS, nome de usuário GUI e senha. Clique em Next.

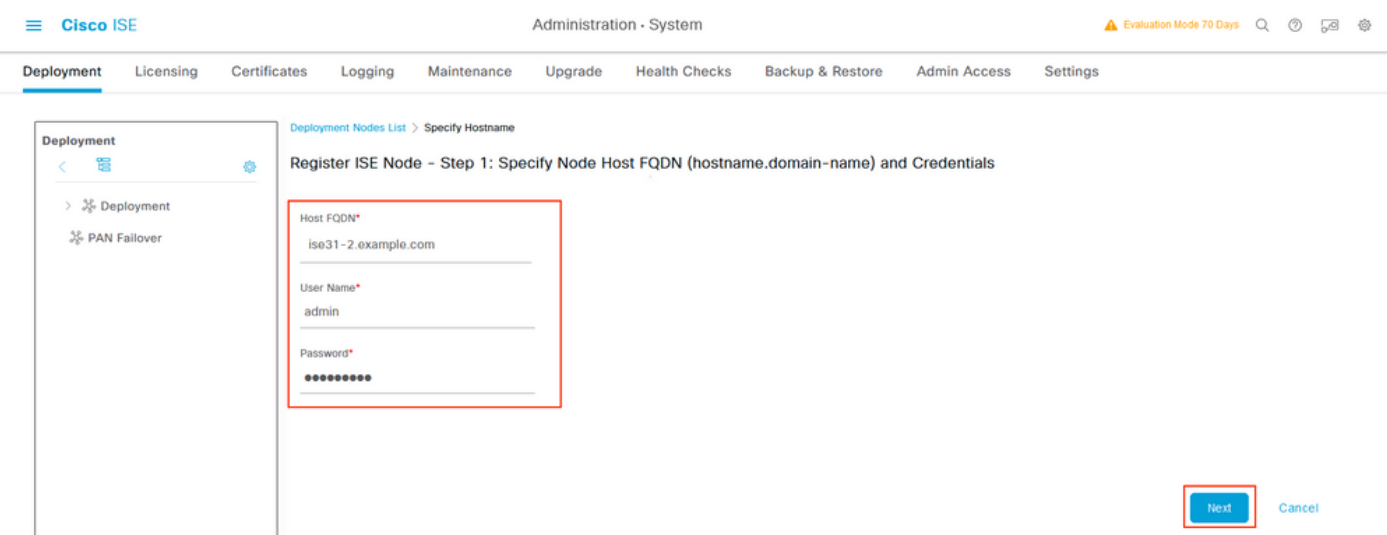

Como os certificados autoassinados são usados nesta topologia, para importar certificados de administração para o certificado de importação Select de armazenamento confiável e continuar.

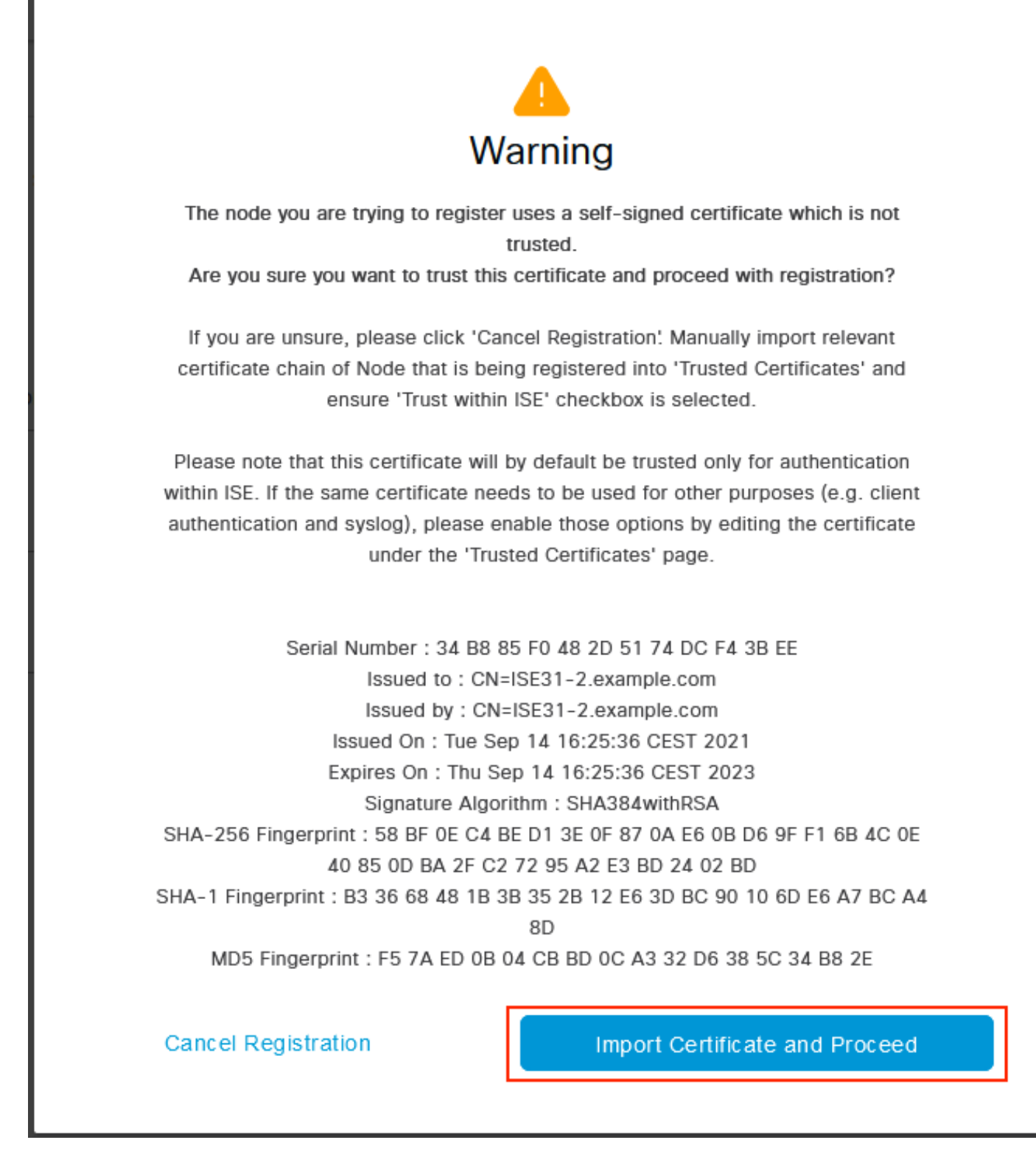

Selecione as pessoas de sua escolha e clique em Enviar.

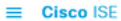

Administration - System

Cancel

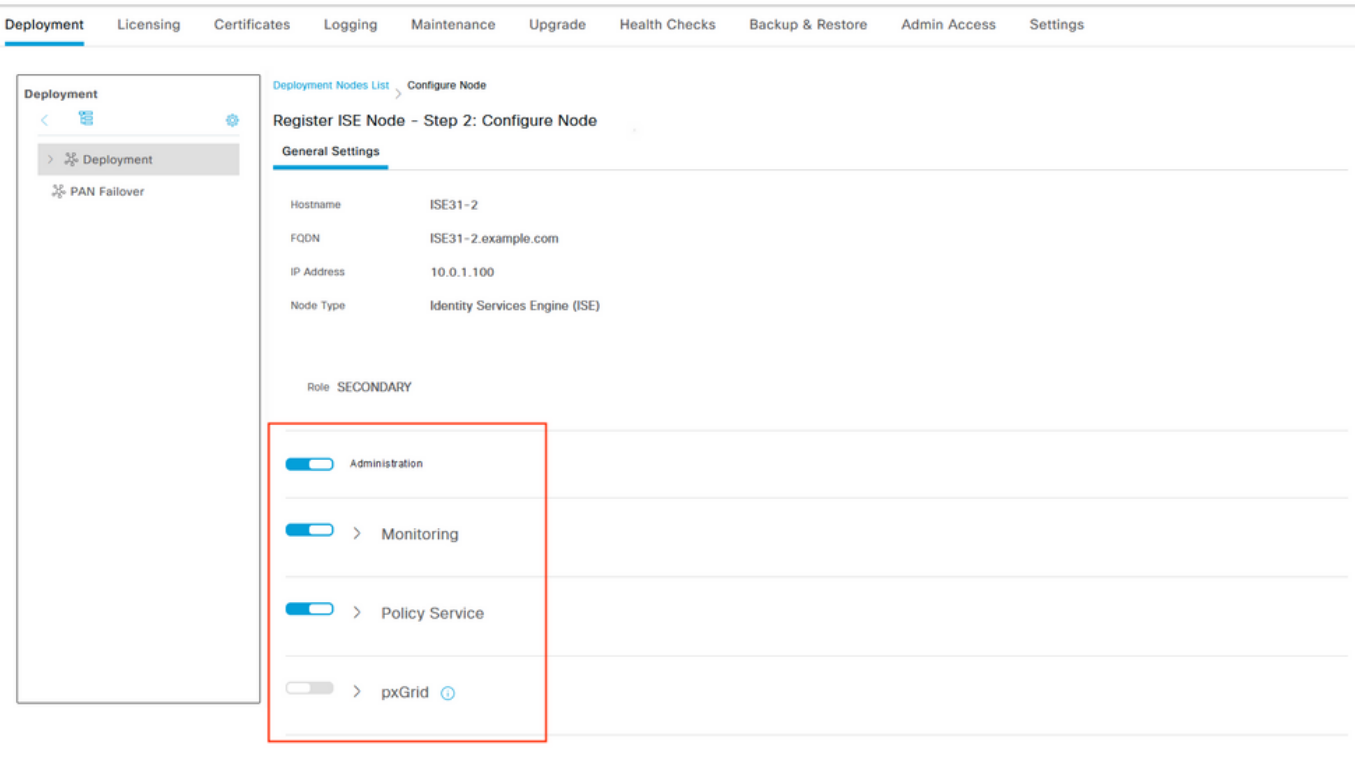

Quando a sincronização for concluída, o nó passará para o estado conectado, a caixa de seleção verde será exibida em relação a ele.

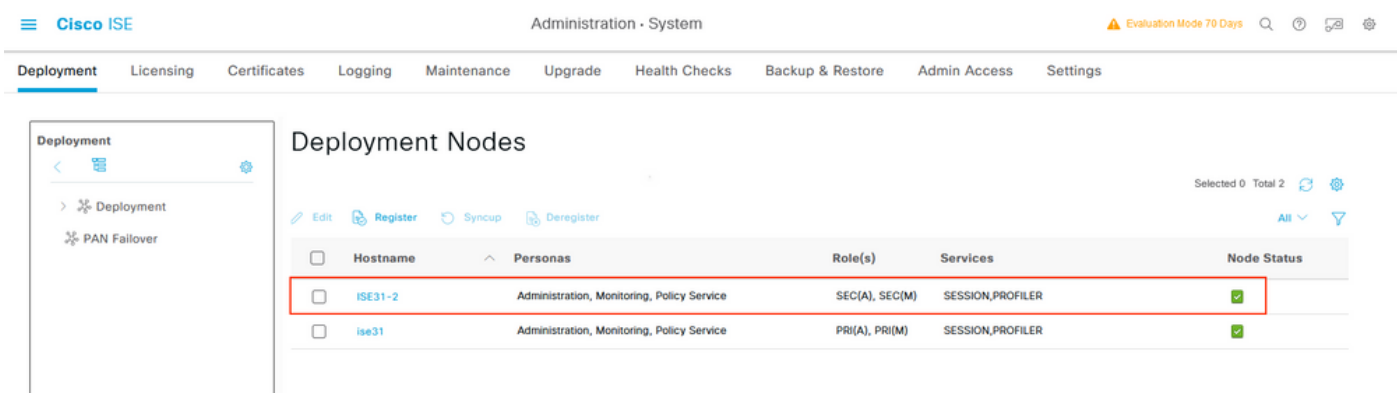

Passo 7. Integrar a implantação do ISE com o AD no local

Navegue até Administration > Identity Management > External Identity Sources. Selecione Ative Diretory, selecione Add.

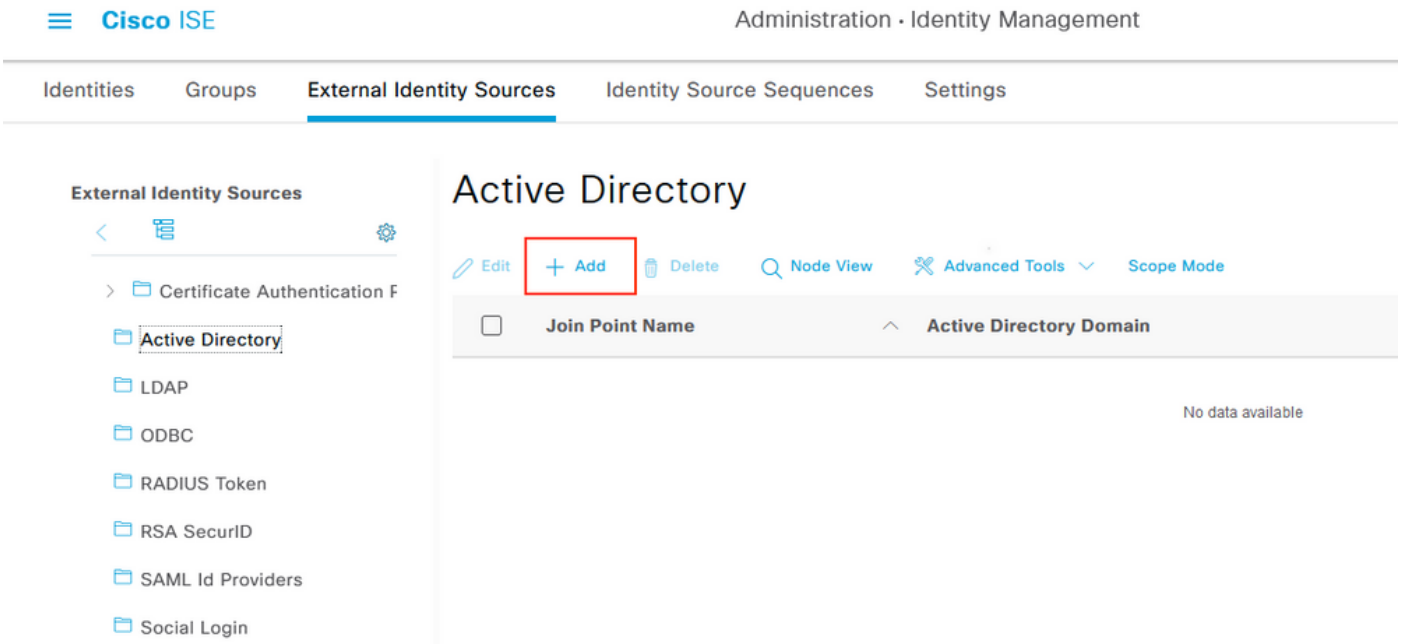

# Configure Joint Point Name e Ative Diretory Domain, selecione Submit.

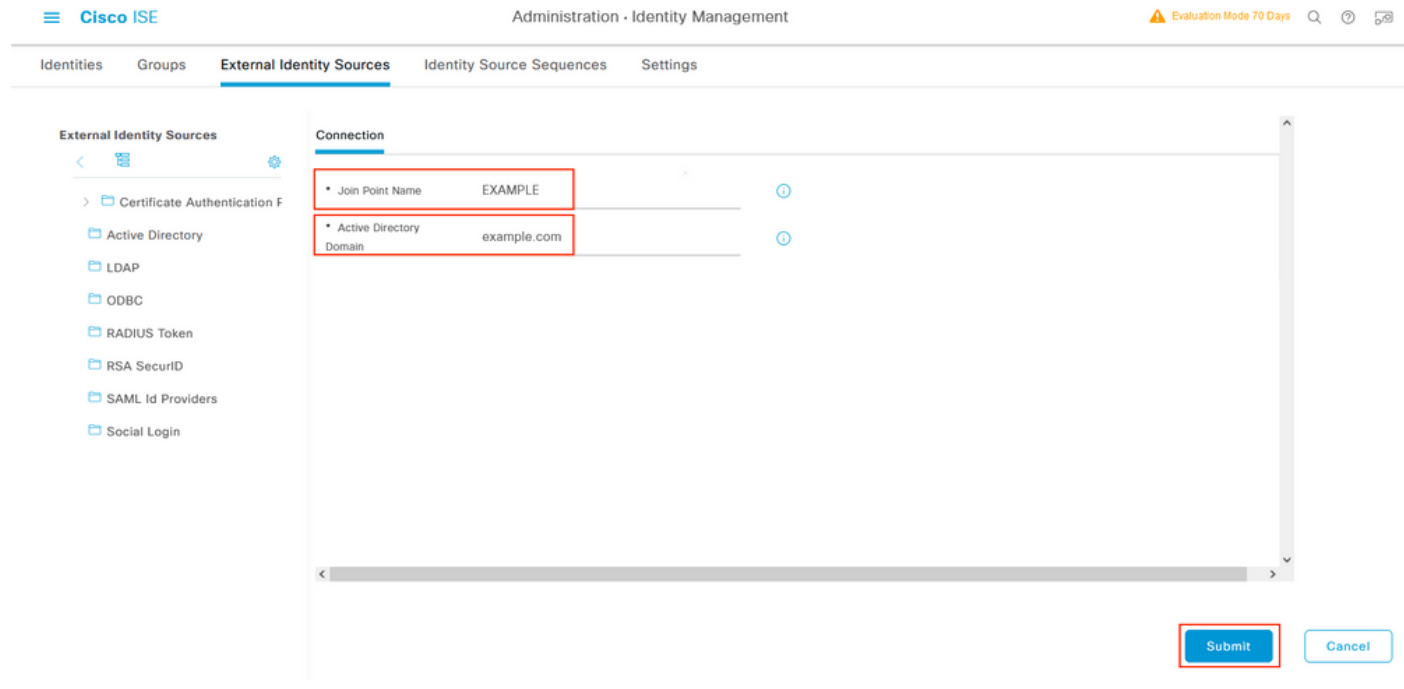

Para integrar ambos os nós com o Ative Diretory, selecione Sim.

# Ĵ Information

Would you like to Join all ISE Nodes to this Active Directory Domain?

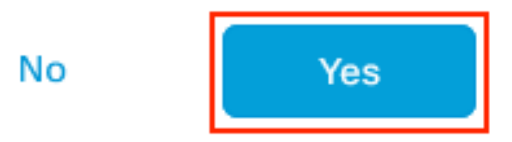

Digite AD User Name e Password, clique em OK. Quando os nós do ISE forem integrados com êxito ao Ative Diretory, o status do nó será alterado para Concluído.

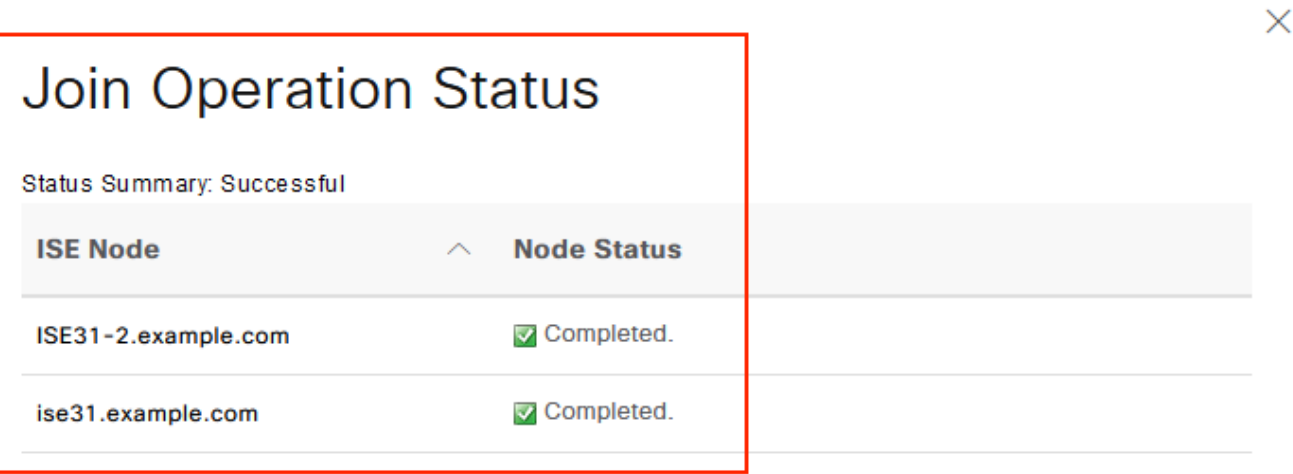

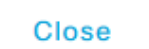

# Limitações

Para ISE sobre limitações de AWS, consulte a seção [Limitações Conhecidas](/content/en/us/td/docs/security/ise/3-1/install_guide/b_ise_InstallationGuide31/m_ISEaaS.html#concept_rsp_qlf_5pb) do Guia de Administração do ISE.

# **Verificar**

Use esta seção para confirmar se a sua configuração funciona corretamente.

Para verificar se a autenticação é executada na PSN do ISE localizada em AWS, navegue para Operations > Radius > Live Logs e confirme se a coluna Server ISE on AWS PSN é observada.

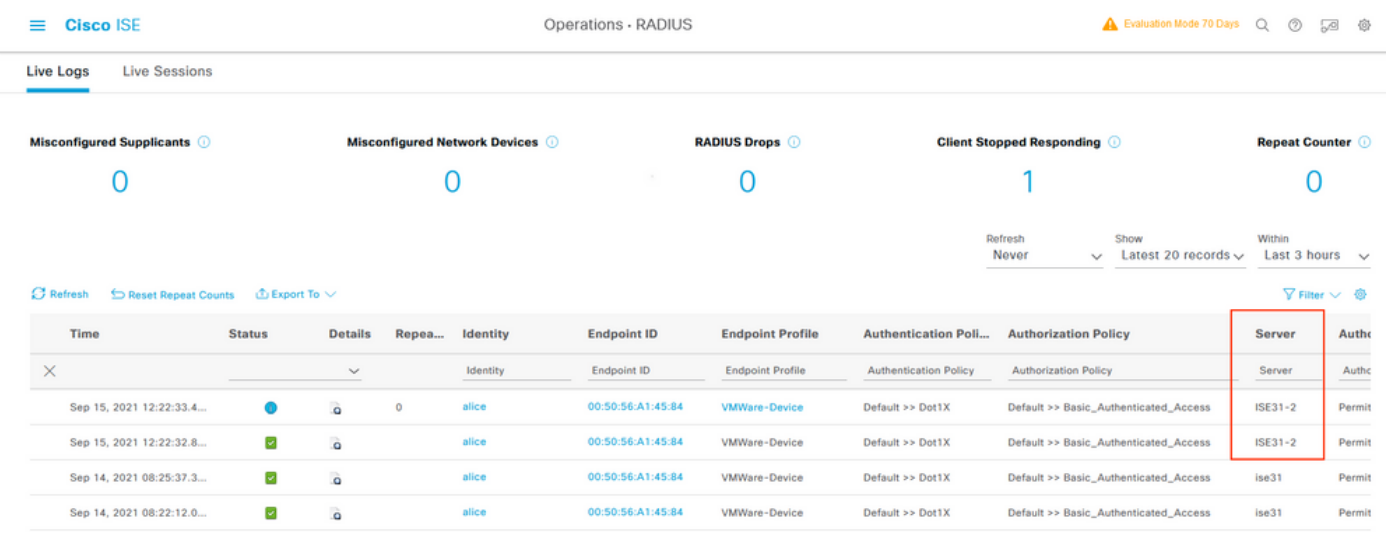

# **Troubleshoot**

Esta seção disponibiliza informações para a solução de problemas de configuração.

### Falha na criação da pilha CloudFormation

A criação da pilha de formação em nuvem pode falhar devido a vários motivos, um deles é quando você seleciona o grupo de segurança da VPN que é diferente da rede de gerenciamento do ISE. O erro se parece com o da imagem.

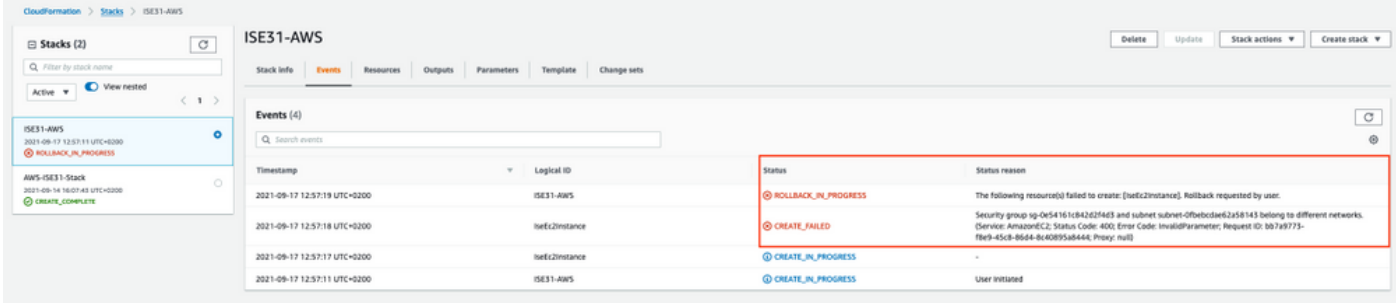

Solução:

Assegure-se de pegar o Grupo de segurança no mesmo VPC. Navegue até Grupos de segurança em VPC Service e observe a ID do grupo de segurança, verifique se ela corresponde ao VPC correto (onde o ISE reside), verifique a ID do VPC.

### Problemas de conectividade

Pode haver vários problemas que podem fazer com que a conectividade ao ISE no AWS não funcione.

1. Problema de conectividade devido a grupos de segurança configurados incorretamente.

Solução: O ISE não pode ser alcançado na rede local ou mesmo em redes AWS se os grupos de segurança estiverem configurados incorretamente. Certifique-se de que os protocolos e portas necessários sejam permitidos no Grupo de Segurança associado à rede ISE. Consulte [Referência](/content/en/us/td/docs/security/ise/3-1/install_guide/b_ise_InstallationGuide31/b_ise_InstallationGuide30_chapter_7.html) [de Portas ISE](/content/en/us/td/docs/security/ise/3-1/install_guide/b_ise_InstallationGuide31/b_ise_InstallationGuide30_chapter_7.html) para Portas Obrigatórias a serem abertas.

2. Problemas de conectividade devido a roteamento mal configurado.

Solução: Devido à complexidade da topologia, é fácil perder algumas rotas entre a rede On-Prem e a AWS. Antes de usar os recursos do ISE, certifique-se de que a conectividade fim-a-fim esteja estabelecida.

# Appendix

### Configuração relacionada a AAA/Radius do switch

```
aaa new-model
!
!
aaa group server radius ISE-Group
server name ISE31-2
server name ISE31-1
!
aaa authentication dot1x default group ISE-Group
aaa authorization network default group ISE-Group
aaa accounting dot1x default start-stop group ISE-Group
!
aaa server radius dynamic-author
client 172.18.5.100 server-key cisco
client 10.0.1.100 server-key cisco
!
aaa session-id common
!
dot1x system-auth-control
!
vlan 1805
!
interface GigabitEthernet1/0/2
description VMWIN10
switchport access vlan 1805
switchport mode access
authentication host-mode multi-auth
authentication order dot1x mab
authentication priority dot1x mab
authentication port-control auto
mab
dot1x pae authenticator
!
interface Vlan1805
ip address 172.18.5.3 255.255.255.0
!
!
radius server ISE31-1
address ipv4 172.18.5.100 auth-port 1645 acct-port 1646
key cisco
!
radius server ISE31-2
address ipv4 10.0.1.100 auth-port 1645 acct-port 1646
key cisco
```